# <span id="page-0-0"></span>"知校"手机端使用指导(家长版)

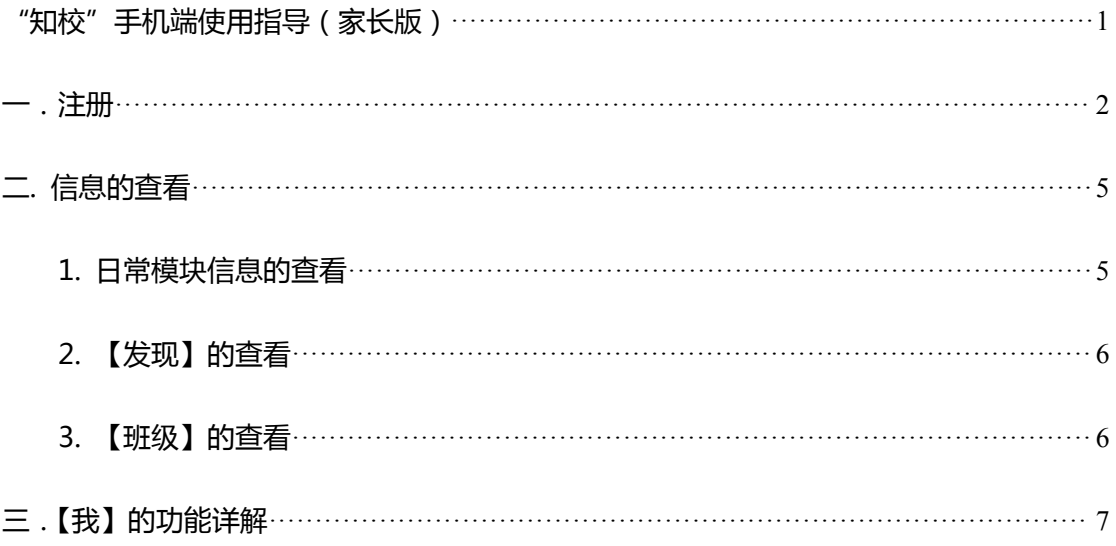

## <span id="page-1-0"></span>一.注册

1.点开己下载的所在学校 APP, 选择【注册】, 键入手机号码

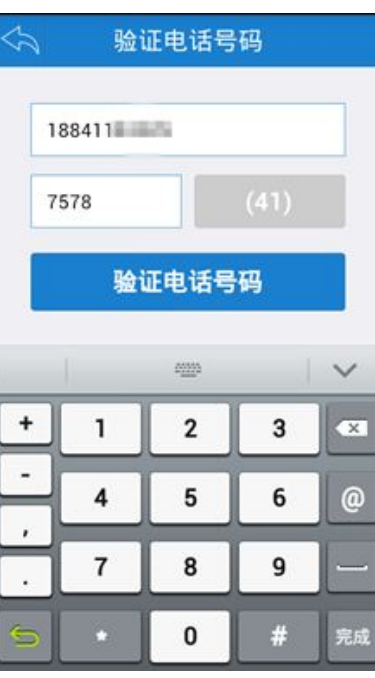

2.注册完成后,选择身份——我是家长

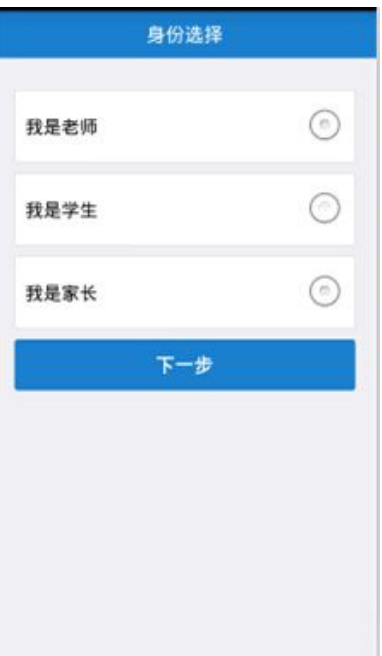

### 3.填写个人基础信息

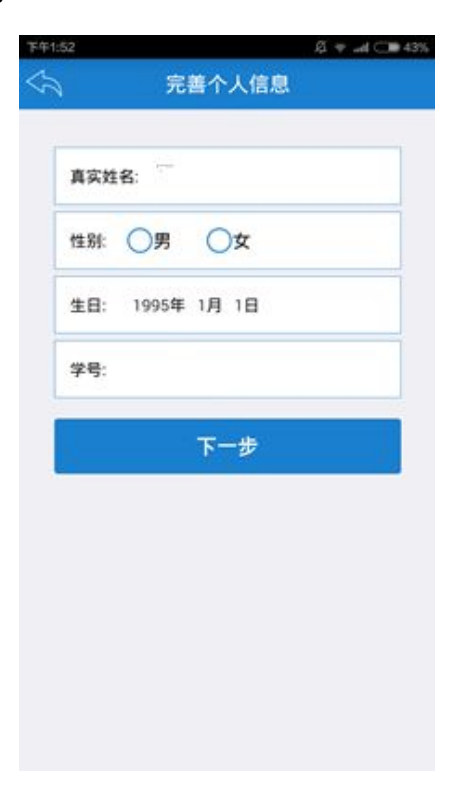

4.上传头像

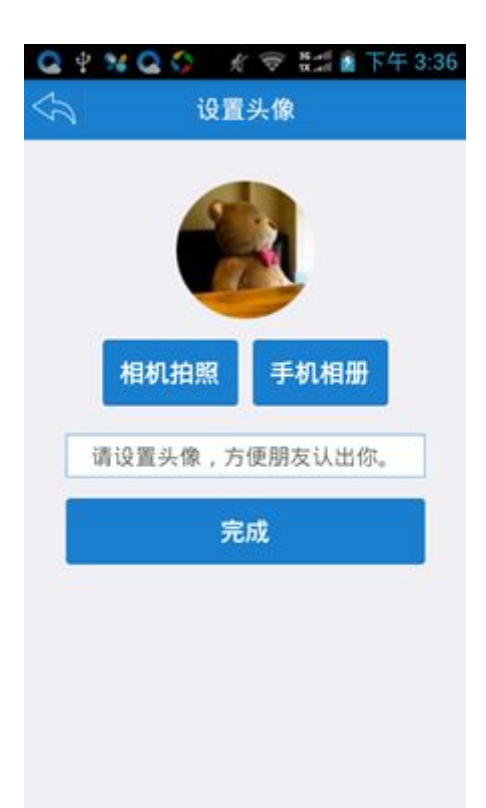

5. 基础信息填写完成后,进入首页,单击正下方【班级】,加入所

#### 在班级。

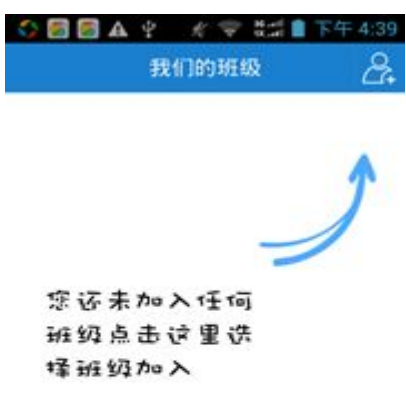

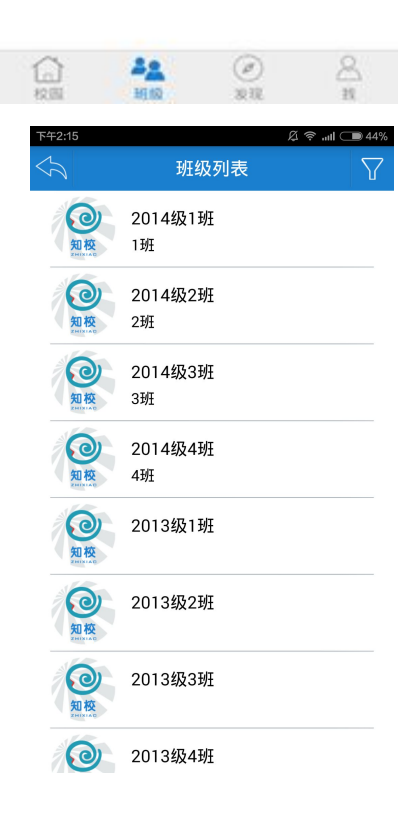

6.班主任教师审核结果会在"我的消息"中显示,审核通过即可进行 相关操作。

#### 知校 http//www.5xiaoyuan.cn

<span id="page-4-1"></span><span id="page-4-0"></span>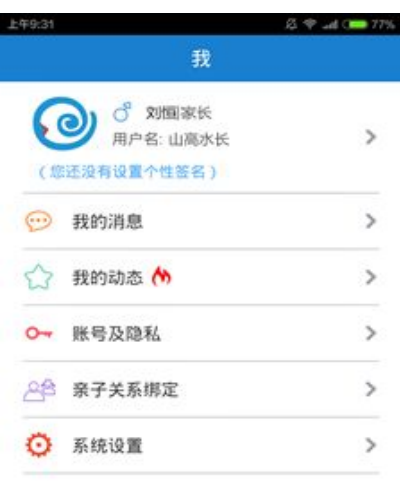

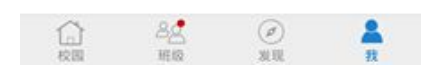

二.信息的查看

1.日常模块信息的查看

单击要查看的模块名称,即可查看相关信息

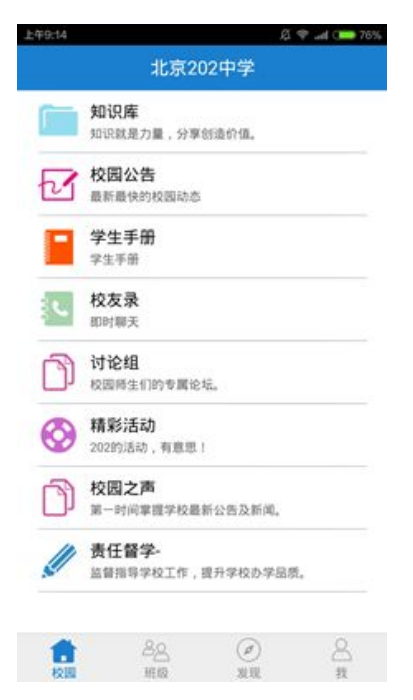

<span id="page-5-0"></span>2.【发现】的查看

单击底部【发现】,即可查看所在学校其他成员动态;单击右上角图标,可发 布自己的动态消息,支持图片、文字形式。

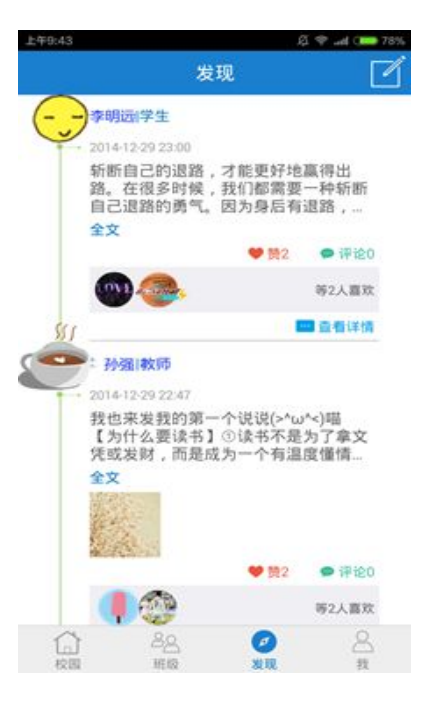

3.【班级】的查看

单击页面底部【班级】进入班级空间,按照内容查看对应项目。

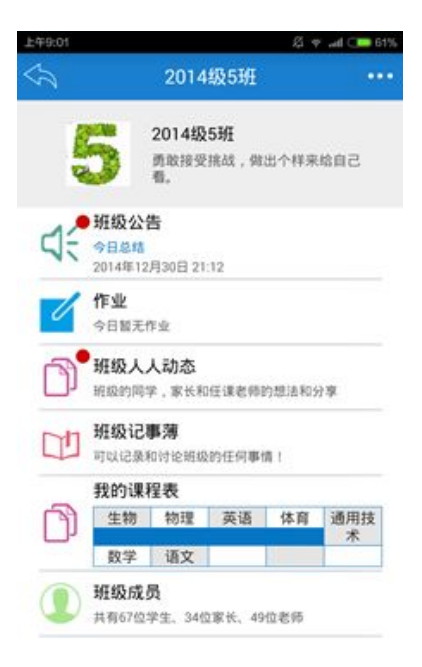

<span id="page-6-0"></span>班级公告:班主任老师发布的班级各项安排,家长可进行回复。

作业:所有任课教师布置的作业,在此查看

班级动态:班级成员发布的动态消息,点击进入即可查看

班级风采:班级大小事儿,这里全纪录,班级任何成员都可以写写。

班级成员:单击进入,和其他班级成员建立好友关系。

三.【我】的功能详解

单击底部【我】,可进行修改个人信息等基础操作。

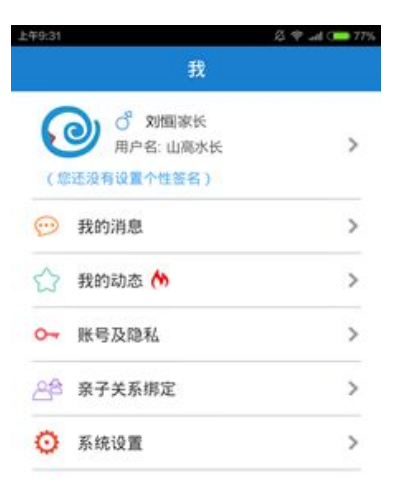

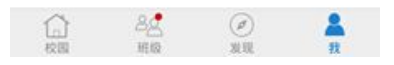

我的消息:"知校"最新版本升级提示等消息会以小红点形式提示。

我的动态:发布新动态及查看原有动态

账号及隐私设置:可修改密码,设置查看权限、退出学校

亲子关系绑定:通过扫二维码方式,与孩子的账户绑定。

系统设置:退出登录、向知校反馈问题。

单击用户名,可修改个人基础资料。